# **Carestream** CS Scanner

Doctors with a Carestream CS Scanner can send digital impressions directly to NDX Pacific through CS Connect or Direct E-mail.

### **To send a file:**

- 1) Complete the intraoral scan and open the patient's case in the DIS software. This software can operate in stand-alone mode or through Practiceworks.
- 2) Through the file button, in the upper right corner of the patient history window, select *history open* by clicking the *book icon*.
- 3) After highlighting the 3DIO folder, click the *Send to* button located toward the lower right corner of the window. The STL files will now be saved to the desktop.

### **To submit to NDX Pacific Using CSCONNECT:**

- a. After highlighting the appropriate 3DIO file from step 3, click the *CS connect* button. The web portal will open to the login screen.
- b. Log into CS Connect.

**NDX** Pacific

- c. From the drop-down menu, select *NDX Pacific.*
	- Note: If this is the first case being sent to NDX Pacific enter **sales@ndxpacific.com** in the email field. NDX Pacific will appear in the drop-down menu moving forward.
- d. Attach files by clicking *Browse* and selecting the *.dcm file* from the patient's folder; then click *Open*.
- e. Add any pertinent information regarding the case to the comment box.
- f. Accept the terms and conditions by checking the box and click *Submit*.

#### 1601 N. Sepulveda Blvd #628 • Manhattan Beach, CA 90266 • 866.469.0305 • ndxpacific.com

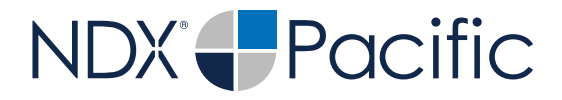

## Carestream CS Scanner

Should you have questions regarding the products, services and/or processes associated with submitting digital files to NDX Pacific, please contact us directly at **866.469.0305** or **sales@ndxpacific.com.**

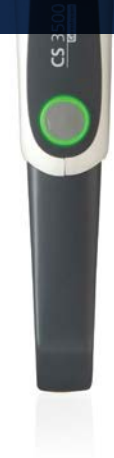